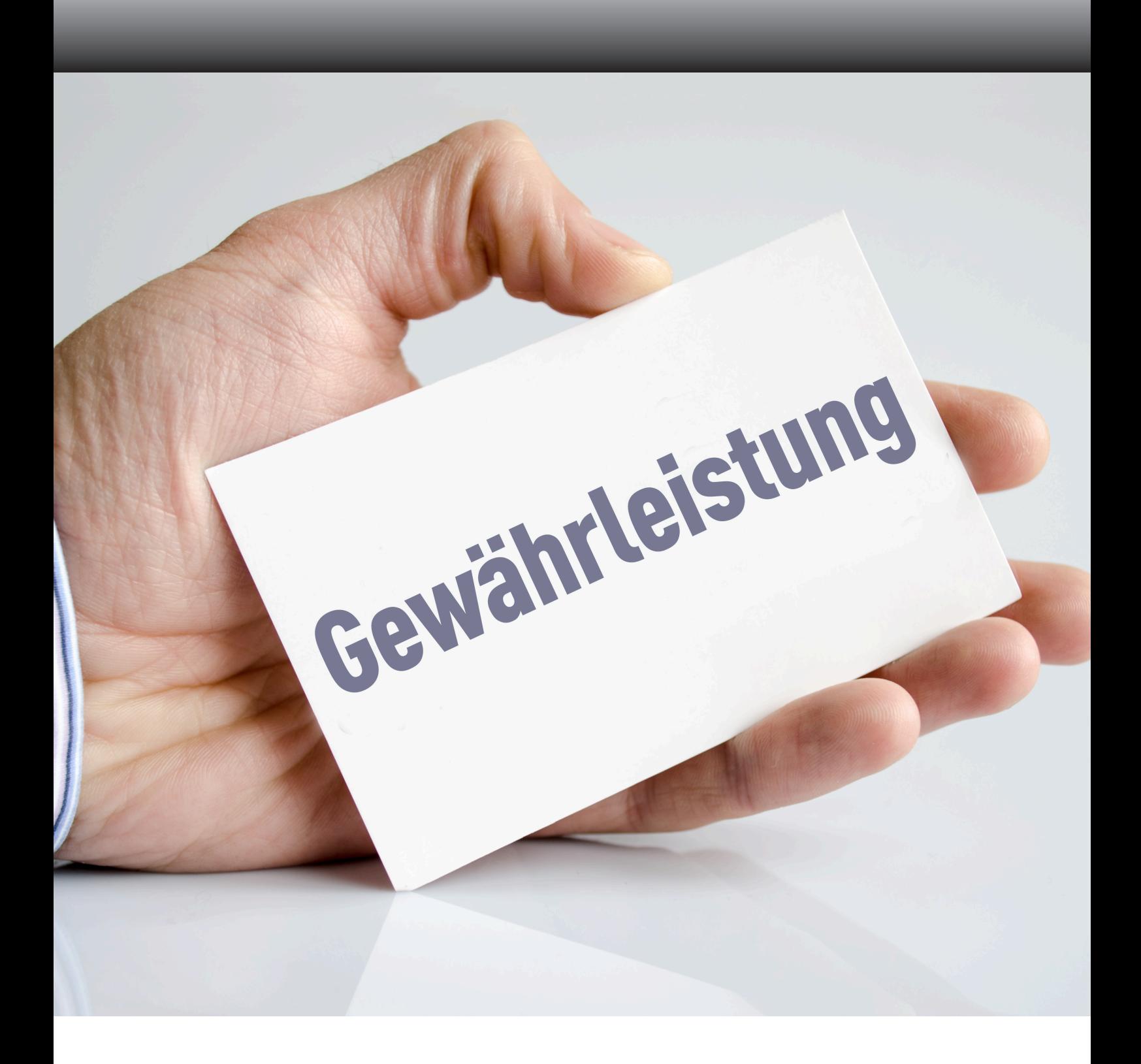

# **ANLEITUNG Wie melde ich eine Gewährleistung über den Webshop an?**

## **SCHRITT 1**

Gehen Sie zu "mein Konto" und klicken Sie auf die Schaltfläche "Gewährleistungsformular"

#### **Kundeninformation**

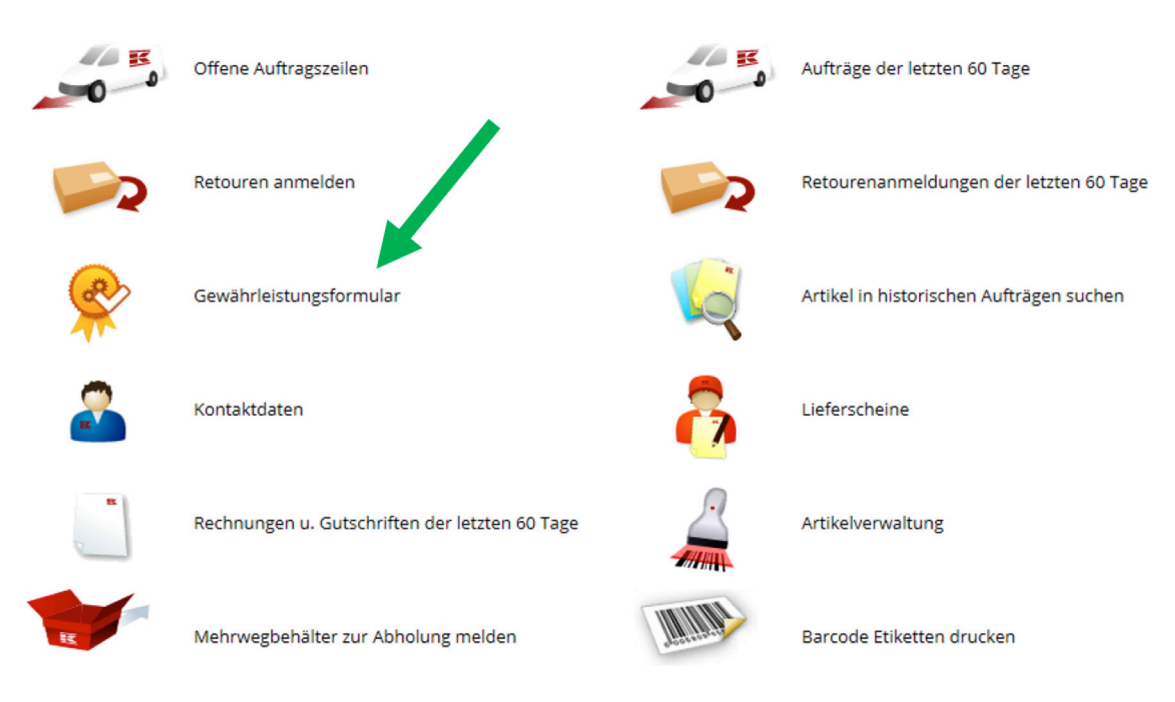

oder

### Schnellwahlliste

**Mein Konto** 

Offene Auftragszeilen Retouren anmelden Gewährleistungsformular Kontaktdaten Rechnungen u. Gutschriften der letzten 60 **Tage** Barcode Etiketten drucken Abmelden

Aufträge der letzten 60 Tage Retourenanmeldungen der letzten 60 Tage Artikel in historischen Aufträgen suchen Lieferscheine Artikelverwaltung Mehrwegbehälter zur Abholung melden Mehr erfahren...

## **SCHRITT 2**

Klicken Sie auf "Allgemeines Gewährleistungsformular"

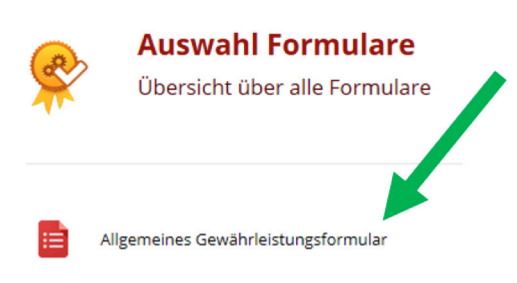

### **SCHRITT 3**

Suchen Sie nun den Artikel über die Eingabe der Kramp Auftragsnummer (zu finden auf Rechnung und Lieferschein).

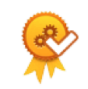

#### **Bestellung suchen**

Sie können Ihre oder die Bestellungen Ihrer Kunden durchsuchen

Auftragsnummer

Suche

## **SCHRITT 4**

Jetzt können Sie alle Informationen rund um die Artikel sehen. Bitte wählen Sie den passenden Artikel durch klicken auf "Gewährleistungsanfrage erstellen" aus.

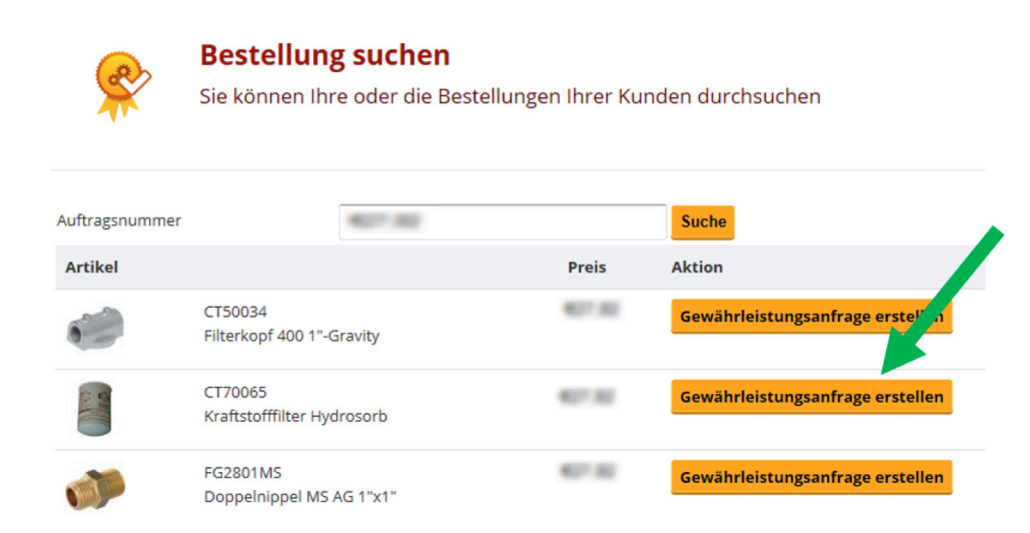

## **SCHRITT 5**

Bitte füllen Sie nun die mit \* gekennzeichneten Felder.

- Menge
- Beschreibung der Reklamation
- Anzahl der Packstücke

#### Produktinformationen

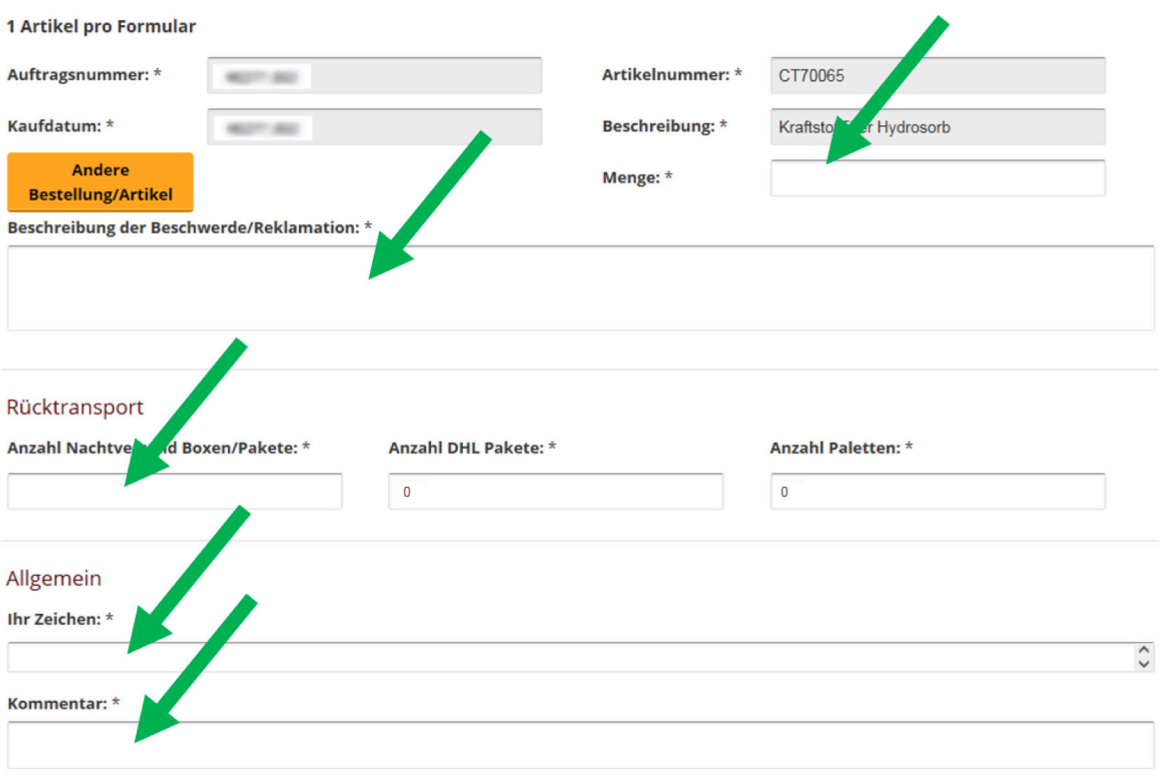

## **SCHRITT 6**

Laden Sie nun die Anlagen hoch.

• Kramp-Rechnung oder Endkunden-Verkaufsbeleg

Bitte laden Sie Ihre Anlage hoch  $\star$ Durchsuchen...

### **SCHRITT 7**

Klicken Sie nun auf "Senden".